# Plataforma Electrónica de Visados

## Manual para el colegiado

–

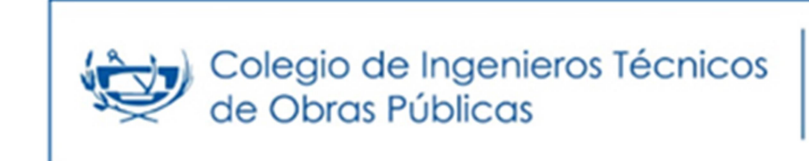

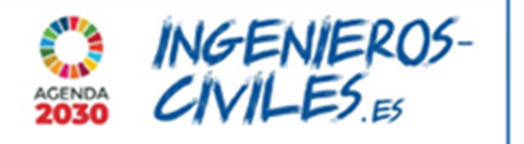

https://visados.ingenieros-civiles.es

### INTRODUCCIÓN

VISADO. Trámite que ha de realizarse obligatoriamente para todos aquellos trabajos que establece el artículo 2 del Real decreto 1000/2010, de 5 de agosto, sobre visado colegial obligatorio (edificación, demolición de edificación y proyectos de voladuras) o bien voluntariamente a petición expresa de los clientes, incluidas las Administraciones Públicas cuando actúen como tales, según el artículo 5 de la Ley 25/2009, de 22 de diciembre, de modificación de diversas leyes para su adaptación a la Ley sobre el libre acceso a las actividades de servicios y su ejercicio.

Sólo se accederá a la plataforma con un certificado valido de firma digital. Así como, todos los documentos en soporte pdf que suba a la plataforma de visados deben ir firmados con certificado de firma digital. También puedes hacer uso del DNIe (electrónico) para el acceso.

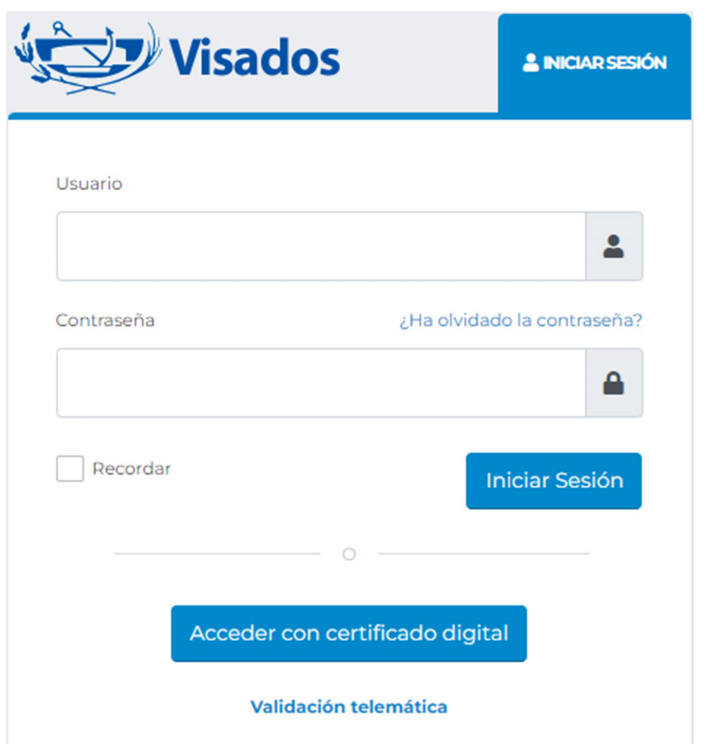

Para acceder a la plataforma se puede hacer mediante DNI-electrónico, FNMT, Camerfirma (Servicio de certificación digital de las Cámaras de Comercio, Industria y Navegación de España), IDCAT (Identificador digital emitido por la Agencia Catalana de Certificación de la Generalitat de Catalunya) ACCV (de la Generalitat Valencia) y IZENPE (firma electrónica de Euskadi).

 Nota: Si al intentar acceder utilizando su certificado digital o DNIe a través del enlace "Acceso con certificado digital" no sucede nada, es posible que la causa sea la configuración de bloqueo de ventanas emergentes en su navegador.

En el panel lateral izquierdo, encontrarás diversas opciones, entre las que se incluyen: crear una nueva solicitud, revisar los trabajos previamente completados y establecer una base de datos para Empresas, Clientes y Promotores.

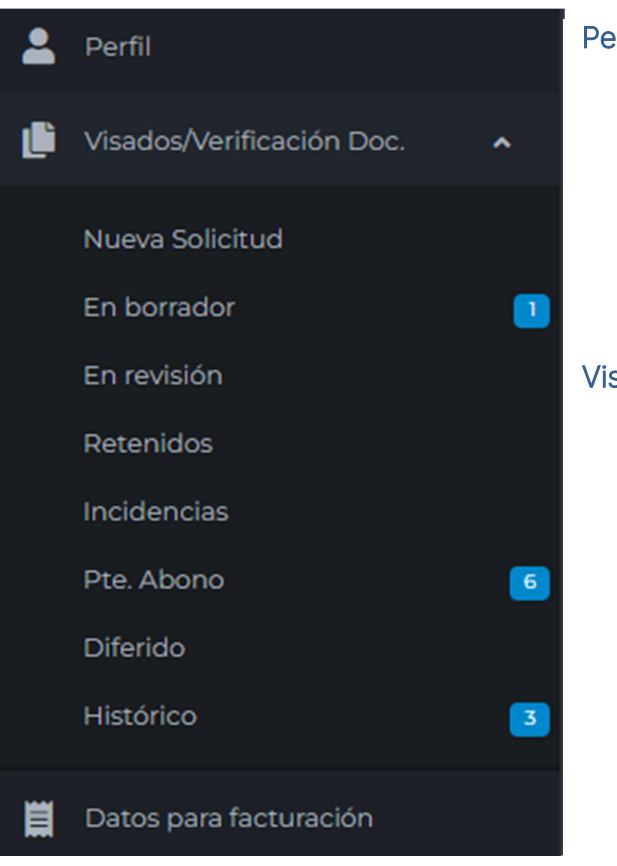

#### Perfil

Se muestran los datos laborales almacenados en el archivo de colegiados, así como la dirección de correo electrónico designada para notificaciones, lo que posibilita su modificación en caso de que estén obsoletos. Además, se presentan los trabajos más recientes llevados a cabo.

#### Visados / Verificación doumental

- Nueva solicitud: Permite crear una nueva solicitud de visado.
- En borrador: Solicitudes de visado no enviadas al colegio.
- En revisión: Solicitudes de visado enviadas al colegio pendiente de gestionar.
- **-** Retenidos: Solitudes retenidas por alguna incidencia colegial.
- Incidencias: Solicitudes de visado que no cumplen con alguna normativa o no son formalmente correctas y en las que el colegio solicita modificaciones al colegiado.
- Pte. de Abono: Solicitudes tramitadas pendientes de pago.
- Diferido: Trabajos no facturados pero disponibles para descarga por parte del colegiado con convenio.
- Histórico: Trabajos que se han visado, se ha abonado su coste, están liberalizados y el colegiado puede descargarlos.

#### Datos para facturación

Permite añadir y modificar Empresas, Clientes y Promotores

#### Exportación de datos

En esta área se enumeran todos los trabajos realizados, junto con la opción de exportarlos en formato Excel.

#### SOLICITUD DE VISADO

Desde esta función, el colegiado tiene la capacidad de enviar una solicitud al colegio o conservarla como borrador para su envío en un momento posterior. Importante destacar que el colegio no puede acceder a las solicitudes almacenadas en modo borrador.

Una vez que se envía la solicitud, su estado cambia a "En revisión" y se genera un correo electrónico que se dirige a los administradores del colegio.

#### Los campos de este formulario son:

Colegiado: Ya identificado. Si el trabajo se lleva a cabo en colaboración con otros profesionales, tendrás la opción de agregarlos seleccionando el ícono  $\bullet$  y proporcionando el número de colegiado junto con el porcentaje correspondiente. Por defecto, este valor será del 100%.

#### Motivo de la solicitud:

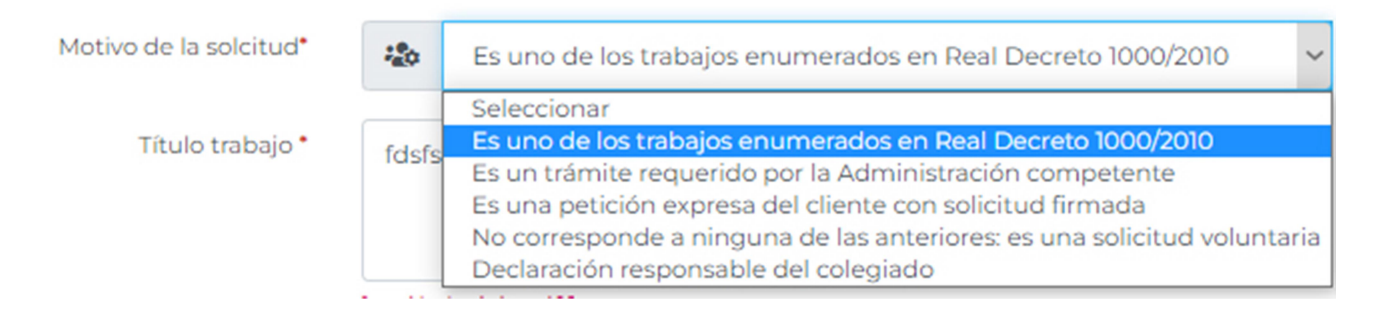

Nota: Si el usuario selecciona la opción "No corresponde a ninguna de las anteriores: es una solicitud voluntaria", el programa reconocerá automáticamente la solicitud como una Verificación Documental.

Título y Dirección: Luego, se procede a completar el campo del Título y la Dirección. Cuando se escribe en los campos de código postal y población, se mostrarán sugerencias (si están disponibles) para autocompletar los valores y así facilitar el llenado de los campos restantes.

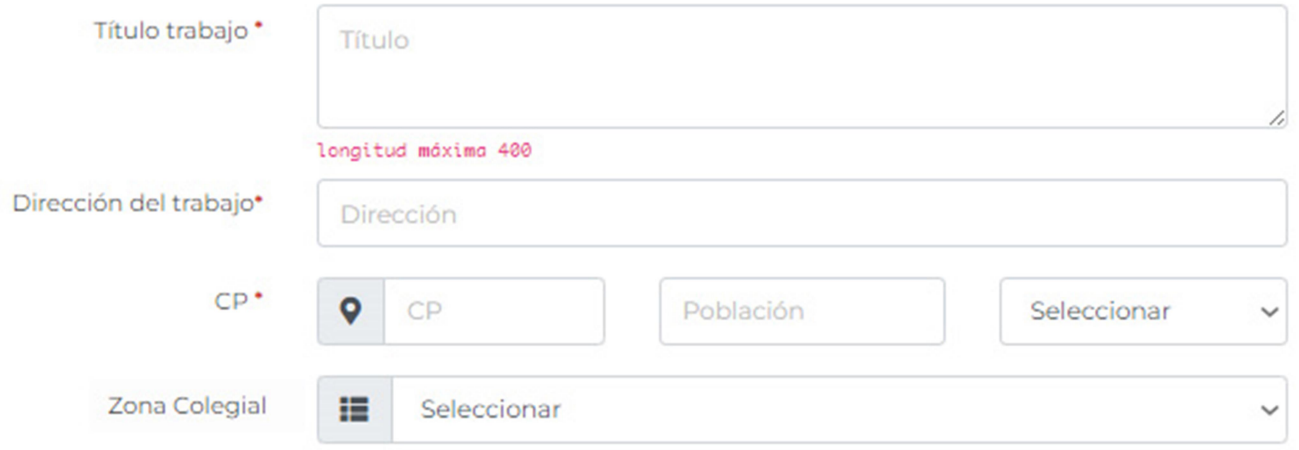

Seguro de Responsabilidad Civil: Indicar si se dispone de Seguro de Responsabilidad Civil. Tipo de Familia: (Trabajos con presupuesto o valoración, Delegado de obra del Contratista, etc.) Tipo de Obra: (autopistas, coberturas de cauce, movimiento de tierras, etc.) Tipo de Trabajo (Proyecto, Anteproyecto, Dirección de Obra, Memoria Valorada, Informes, etc.)

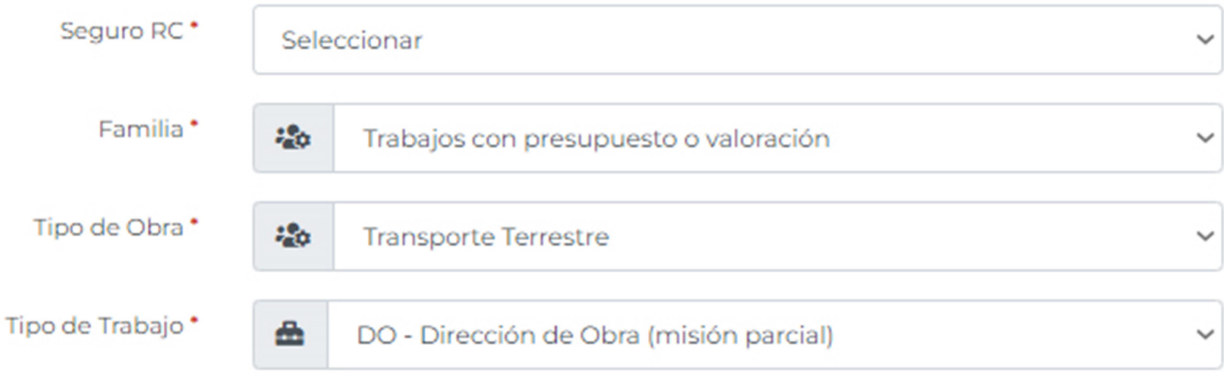

Libro de Órdenes e Incidencias: Cuando proceda, pudiendo elegir entre la modalidad de papel o electrónico.

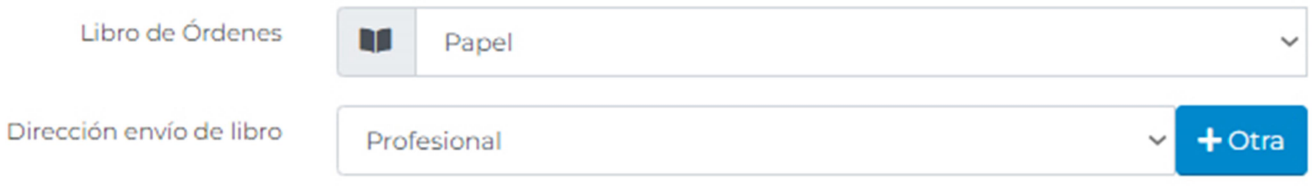

Promotor: Indicaremos el Promotor/ Propietario del trabajo.

Cliente: En este apartado podemos indicar los datos de nuestro cliente.

Facturar: Desplegable para seleccionar el receptor de factura.

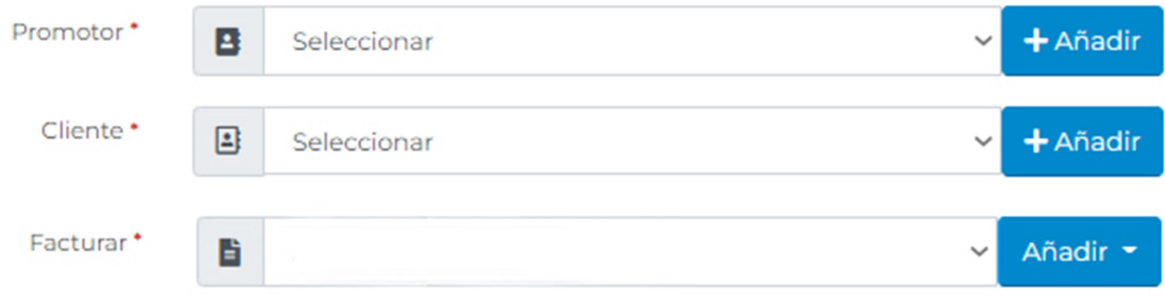

Se podrán agregar más si fuera necesario pulsado en el botón Añadir que acompaña a los campos.

Urgente: Disponemos de una casilla para señalar que solicitamos un visado urgente. Para los trabajos designados como urgentes, el proceso de visado comenzará de manera inmediata.

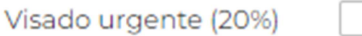

PEM : Importe del Presupuesto. Al ingresar este valor, los importes de la tramitación se recalcularán automáticamente en función de esta cifra.

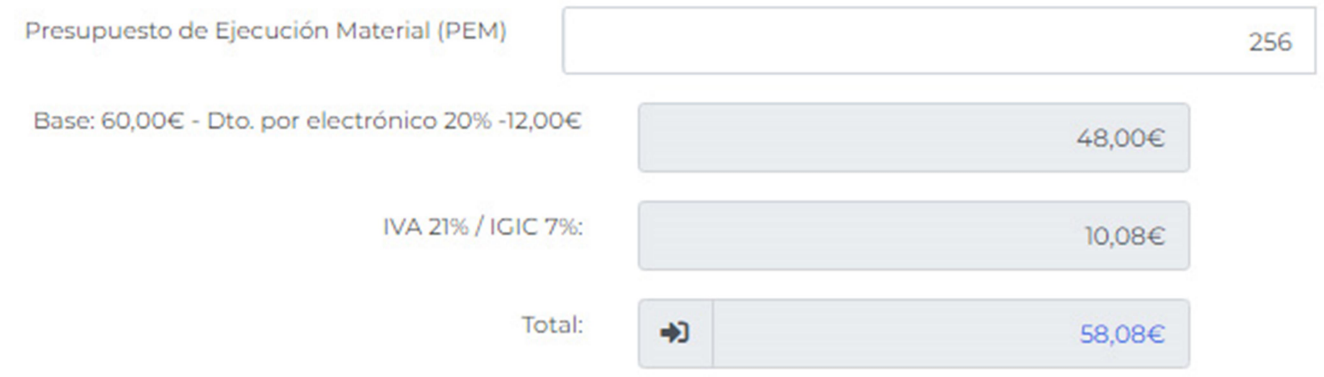

Nº de expediente anterior: Si la tramitación consiste en presentar una modificación de un trabajo ya visado, será necesario indicar el número de visado anterior.

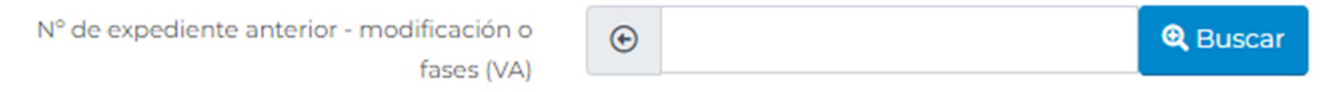

También existe la opción de hacer clic en el botón de búsqueda junto al campo, lo que abrirá una ventana emergente que mostrará una lista de los trabajos que coincidan con los parámetros introducidos en la solicitud. Al seleccionar el número de visado deseado, la ventana se cerrará automáticamente y el campo correspondiente se completará con ese valor.

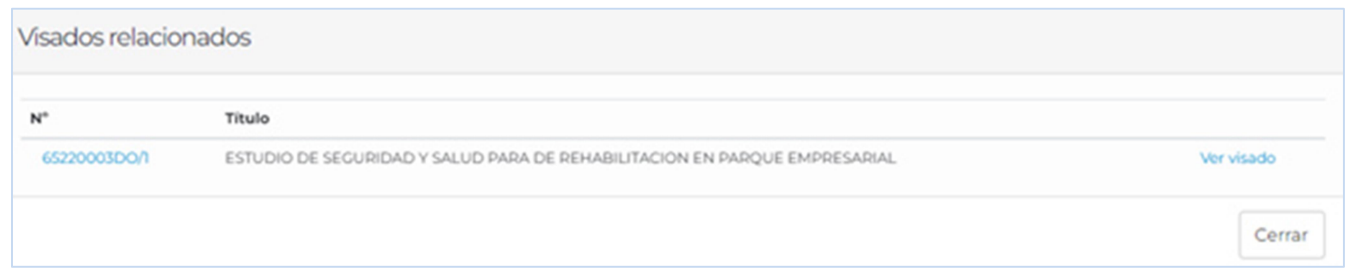

Documentación: En este apartado, pulsando en el botón Examinar se pueden adjuntar los documentos que se desean asociar al expediente.

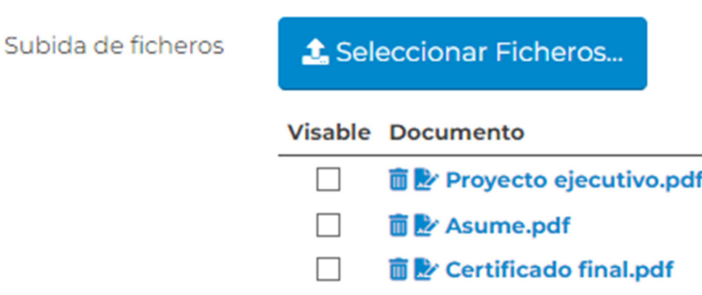

Debe seleccionar la casilla de verificación en los documentos que desee que sean sellados, mientras que puede dejar sin marcar aquellos documentos que se envían con carácter informativo.

Pulsando sobre el icono de la papelera  $\overline{u}$  se elimina el documento de la lista.

Finalmente se pulsa en el botón Solicitar y se envía el trabajo para su revisión.

Puedes obtener la Hoja de Presentación haciendo clic en el enlace 'Historial / Hoja de presentación' en la esquina superior derecha y luego seleccionando 'Hoja de Presentación'. También puedes consultar el historial del visado.

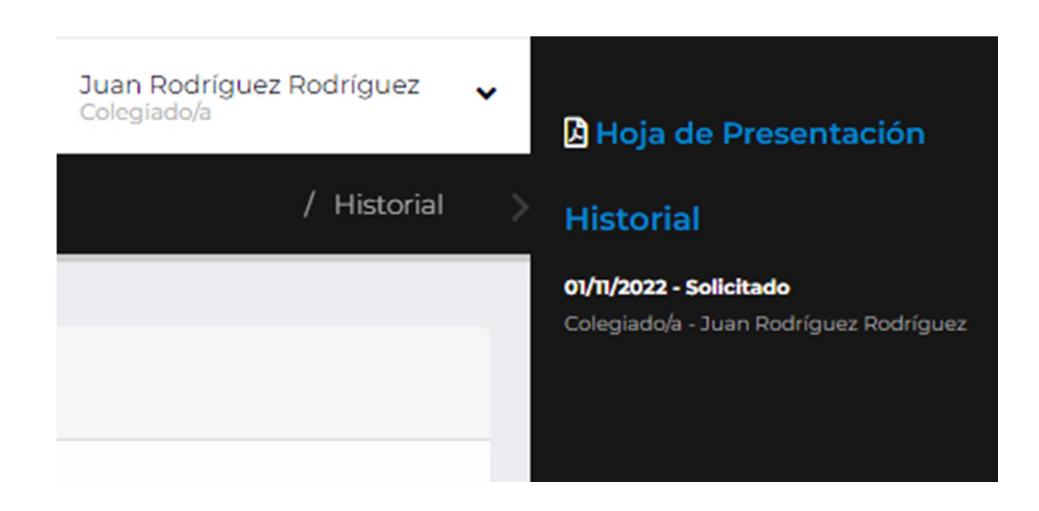